## **SYSTEM STARTUP**

- **1.** Turn on power for the Instron 5800 Controller.
- **2.** Turn on power for the Instron 5882 Frame.
- **3.** Wait until the startup sequence has competed (approximately 60 seconds). The startup sequence has completed when the SC DSP and ACTIVITY LEDs are illuminated red, and the TEST OK LED are illuminated green
- **4.** Launch the LabView VI "INSTRON\_5882\_MAIN.vi". There should be a shortcut on the Desktop of the Windows XP PC. The VI can also be found in C:\INSTRON\_5882. During the launch you should hear the main relay on the frame engage.
- **5.** If during launch an error message box appears with "CODE 703", press OK, and then retry launch of the LabView VI. Note: This error is intermittent and appears when the frame is not ready to receive commands via the GPIB interface. The main relay may switch on/off during the relaunch.

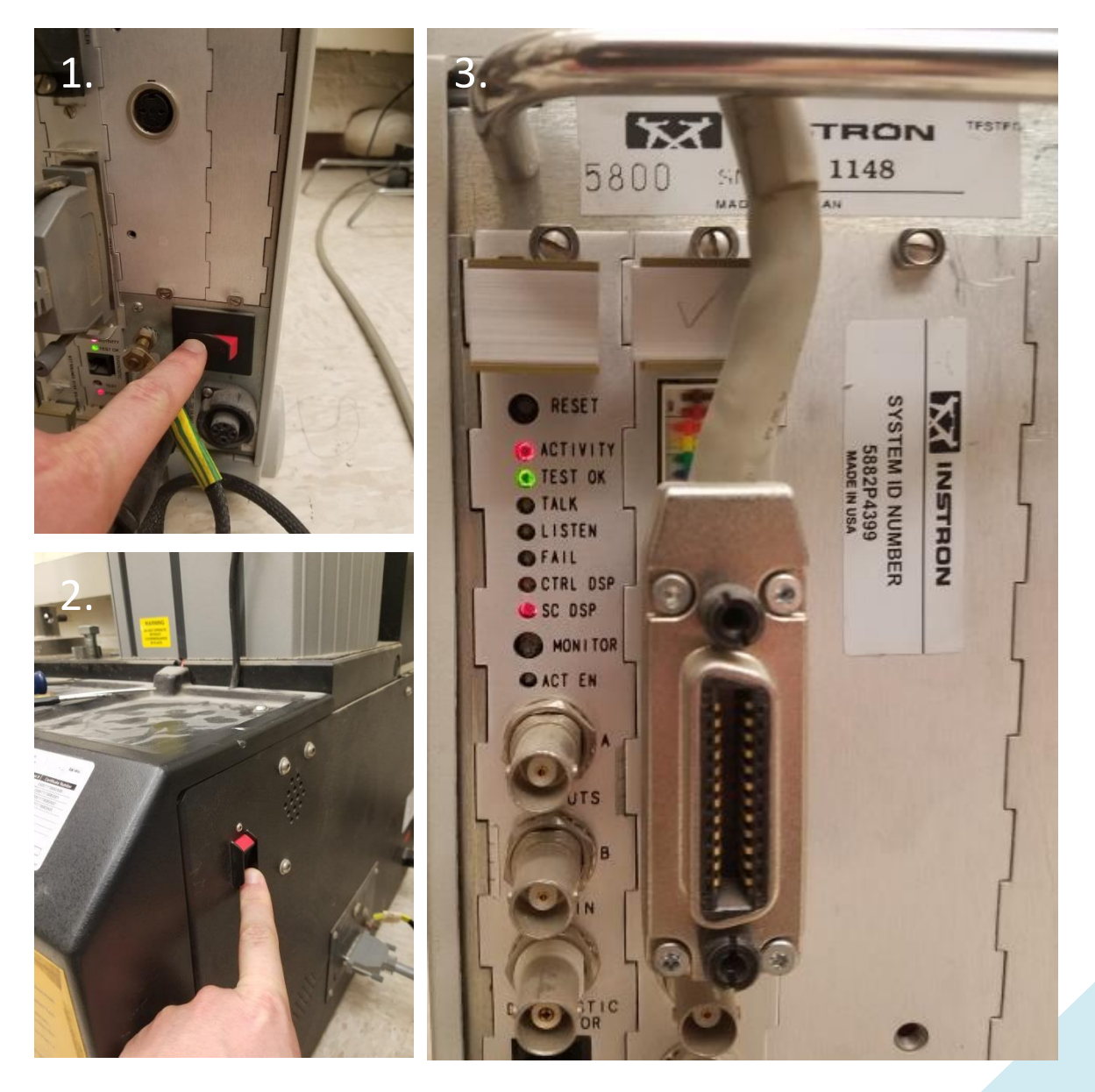

## **TEST SETUP**

**6. Positioning the Crosshead.** The control panel buttons on the frame are inactive and the LabView VI must be used to position the crosshead for test setup and takedown. To move the crosshead, use the settings on the tab "2. RAMP". Take note of the current position (Position [mm]) and the intended direction of crosshead movement when choosing values for these parameters. The value for END POSITION [mm] may be either positive or negative. The value for DURATION [sec] must be chosen so that the absolute value of the RAMP RATE [mm/min] is between 0.01 and 300. An error message will appear if the RAMP RATE [mm/min] is outside of this range. When ready press RUN RAMP. The crosshead movement may be stopped using STOP RAMP.

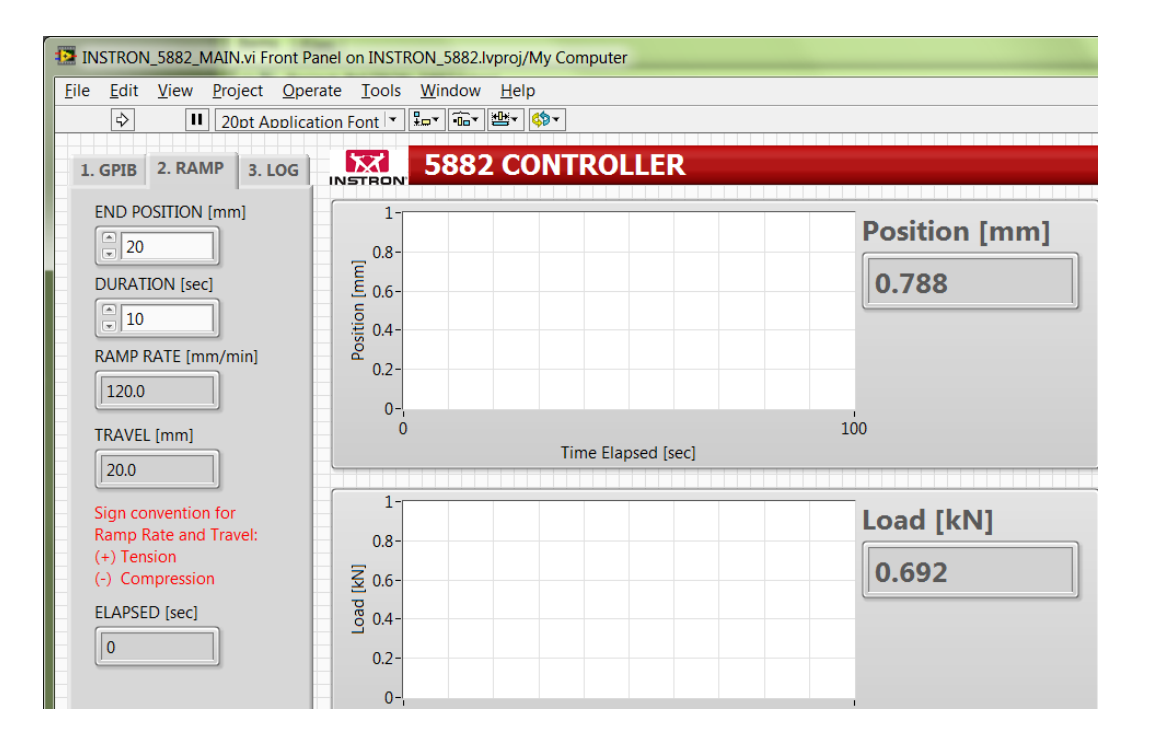

**7. Data Logging.** When the test setup is complete, set up data logging using the tab "3. LOG". A logfile will be created automatically when pressing RUN RAMP, with comma separated data acquired every 0.5 sec containing date/time stamp, crosshead position [mm], and measured load [kN].

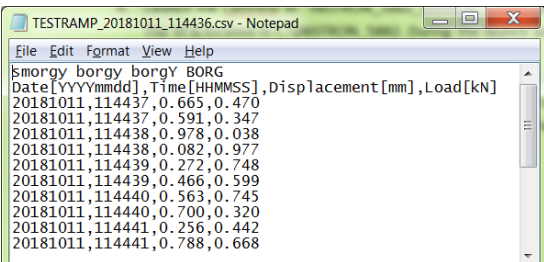

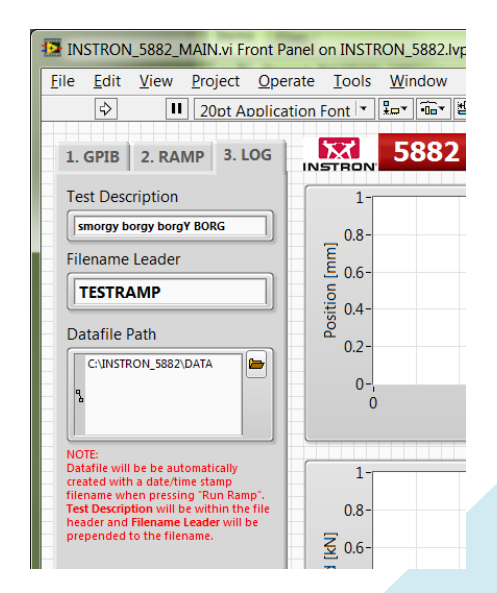

## **RUNNING A TEST**

- **8. Run Ramp.** When ready to start the test, press RUN RAMP. The status will change to indicate the ramp has successfully started. At any point during the test, you may press STOP RAMP to stop the crosshead movement at the current position.
- **9. Monitor Plots.** The plot axis ranges may be updated while the test is running. Select the axis limit and enter a new value. The entire plot may be cleared by pressing RESET PLOTS. Note that resetting the plots will not affect the logged data.

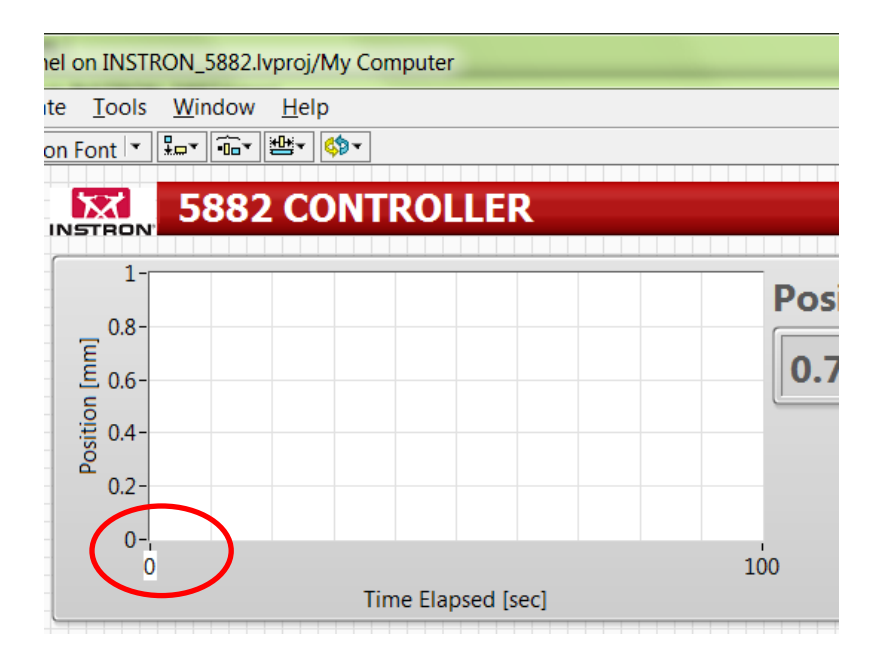

## **SYSTEM SHUTDOWN**

**10.** Terminate LabView by pressing the END SESSION button. Turn off the power switches on both the Instron 5800 controller and the Instron 5882 frame.